## Utwórz statek kosmiczny "na pych" A

Zanim zakodujemy ekscytujące części gry, musimy skonfigurować tło i duszki. Nadamy grze kosmiczny charakter poprzez dodanie tła z gwiazdami oraz duszka statku kosmicznego. Kliknij przycisk **Wybierz tło** w prawym dolnym rogu, a następnie wybierz opcję **Stars (gwiazdy)**.

Nie będziemy używać duszka Kot, od którego Scratch zaczyna grę, więc kliknij prawym przyciskiem myszy lub dłużej naciśnij tego duszka w oknie duszków i zanim przejdziesz dalej, wybierz **usuń** lub kliknij ikonę kosza obok duszka. Rozpocznij nowy projekt w edytorze Scratcha i wpisz *Łowca asteroid* jako nazwę projektu.

## 1. Utwórz duszka Statek kosmiczny

Dla statku kosmicznego użyjemy obrazu latającego spodka, który znajdziesz w pliku ZIP z zasobami.

Najedź kursorem na przycisk **Wybierz duszka** i kliknij przycisk **Wczytaj duszka**, który się pojawi. Następnie wybierz plik obrazu *Statek\_kosmiczny.png* z pliku ZIP z zasobami.

W pomarańczowej kategorii *Zmienne* kliknij **Utwórz zmienną**  i utwórz zmienną o nazwie prędkość x. Ustaw prędkość x jako zmienną **Tylko dla tego duszka**. Powtórz poprzednie kroki, aby utworzyć zmienną o nazwie prędkość y.

UWAGA *Jeśli* **Tylko dla tego duszka** *nie pojawia się, to oznacza, że wybrana jest scena zamiast duszka* Statek kosmiczny. *Zamknij okno Nowa zmienna, wybierz duszka* Statek kosmiczny *i ponownie kliknij* **Utwórz zmienną**.

Trzeba też będzie utworzyć dwie zmienne o nazwach Wynik oraz gracz żyje, lecz te zmienne mają być **Dla wszystkich duszków**.

Następnie dodaj poniższy kod do duszka Statek kosmiczny. Kod ten definiuje pozycję startową statku oraz wartości początkowe zmiennych, a także zawiera definicje kontrolek użytkownika.

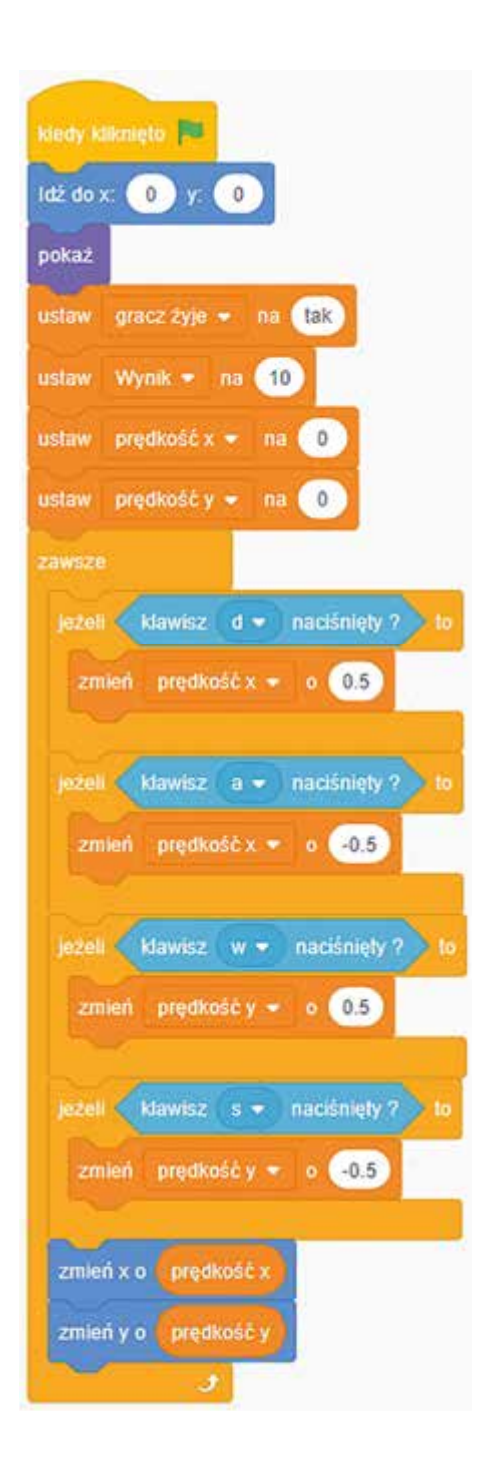